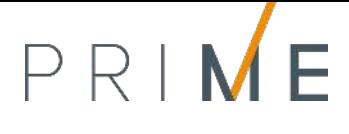

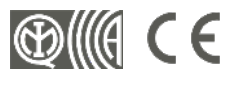

EN 50131 EN 50131-3 EN 50131-5-3 EN 50130-4 EN 50130-5 EN 50136-1 EN 50136-2 CEB T031

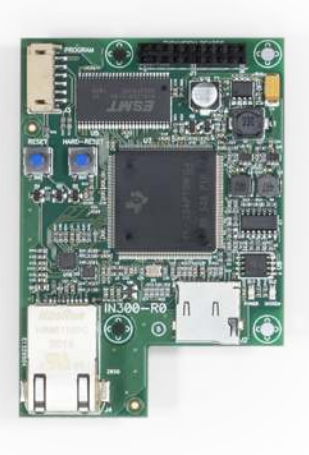

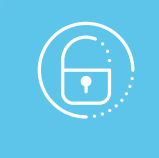

# PrimeLAN

Placa de rede LAN

Manual de instalação e programação

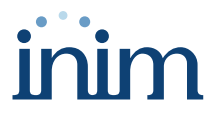

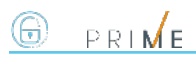

# **Tabela de conteúdos**

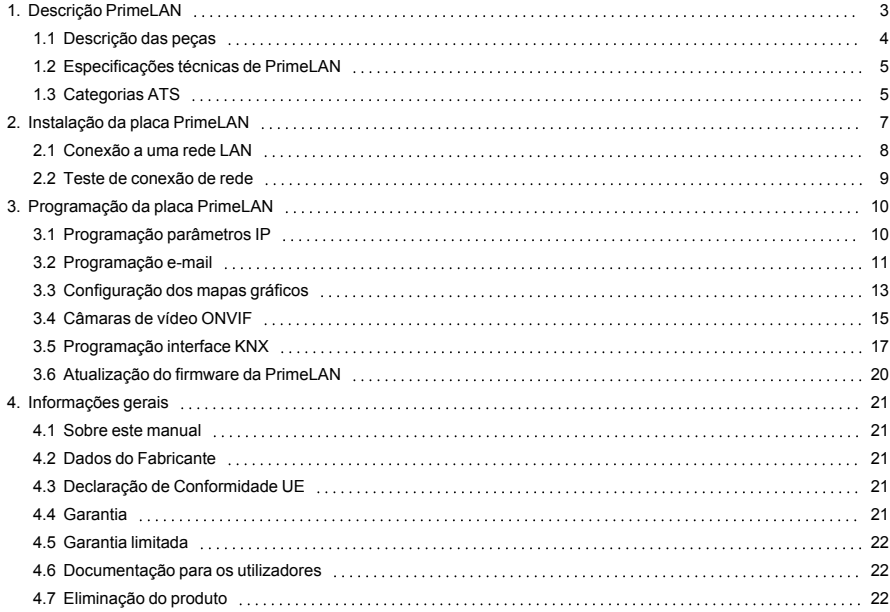

# <span id="page-2-0"></span>**1. Descrição PrimeLAN**

As centrais Prime têm a possibilidade de se conectar nativamente à redes LAN e à internet.

A conetividade à rede permite ao instalador a programação remota e a supervisão da instalação via LAN, utilizando o software Prime/STUDIO, um web-browser, o aplicativo Inim Electronics ou a conexão ao cloud.

O uso da placa de rede opcional PrimeLAN fornece ao utilizador ulteriores funções:

- enviar e-mails com anexos correspondentes aos eventos de central;
- <sup>l</sup> a interação com a central utilizando qualquer browser graças a um servidor web integrado. A interface web, após a autenticação do utilizador, pode mostrar:
	- estado das zonas
	- estado das saídas
	- <sup>l</sup> estado de partições
	- estado dos temporizadores
	- estado Nexus
	- leitura registo de eventos
	- falhas
	- teclados virtuais
	- mapas gráficos
	- <sup>l</sup> tensão do sistema
	- gestão da câmaras Onvif (tempo real e eventos vídeo)
	- interface com sistemas com protocolo KNX
- interface com sistemas com protocolo Modbus

O utente pode conectar/desconectar partições, excluir/incluir zonas, ativar/desativar saídas ou efetuar o restabelecimento das memórias de alarme e o tamper.

#### Nota

*É importante considerar que o serviço de correio eletrónico não garante o período de tempo no qual as mensagens e os anexos são entregues nem a própria entrega das mensagens e anexos.*

#### Interface KNX

PrimeLAN permite à central Prime de criar interface com instalações que utilizam o protocolo KNX através da rede LAN.

Em fase de programação da central, através do software Prime/STUDIO, é possível traduzir comandos e eventos em sinais específicos de e para o sistema KNX.

É de qualquer forma necessário o uso de uma interface KNX/IP, dispositivo KNX a ser conectado à rede LAN e ao BUS KNX.

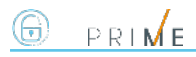

# <span id="page-3-0"></span>**1.1 Descrição das peças**

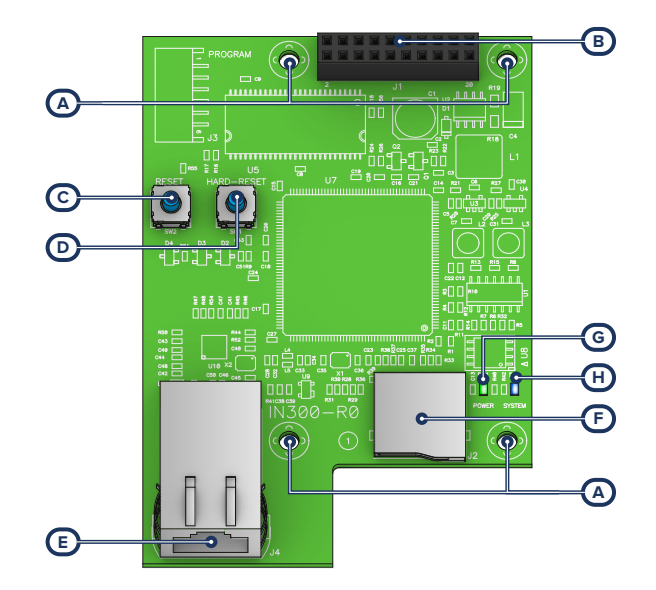

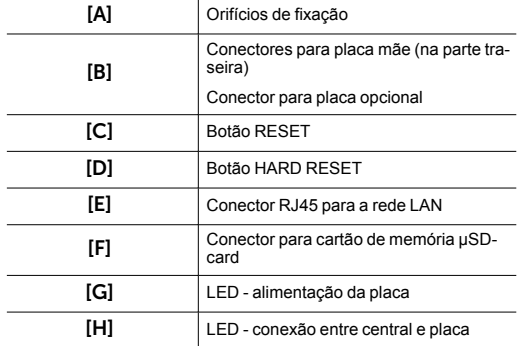

A placa é fornecida com:

- <sup>l</sup> 4 separadores metálicos de 16mm para a montagem
- <sup>l</sup> 4 parafusos M3

# <span id="page-4-0"></span>**1.2 Especificações técnicas de PrimeLAN**

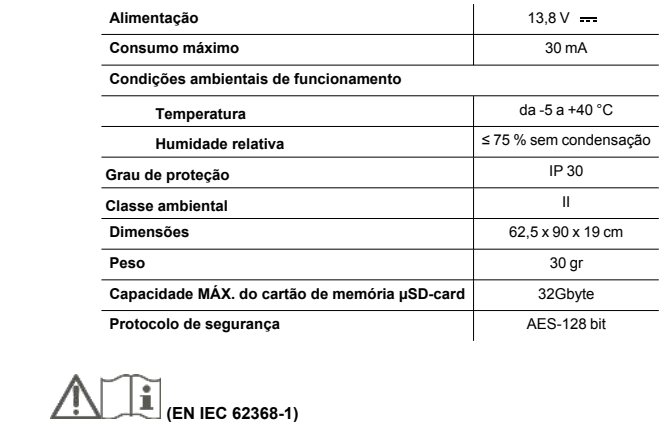

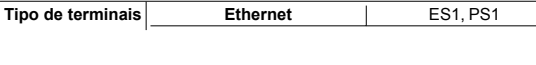

# <span id="page-4-1"></span>**1.3 Categorias ATS**

As centrais Prime sózinhas ou combinadas com os dispositivos de transmissão opcionais descritos em seguida, constituem um SPT (Supervised Premises Transceiver) utilizável para realizar um ATS (Alarm transmission System) segundo as definições das normas EN 50136-1 e EN 50136-2.

As máximas categorias de ATS realizáveis com as configurações SPT e o canal de comunicação principal utilizado e os respetivos parâmetros são indicados nas seguintes tabelas.

#### **Categorias ATS em base às configurações**

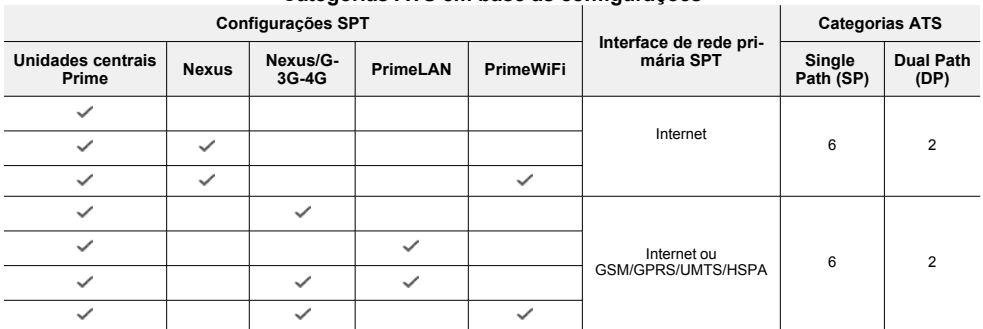

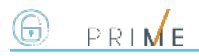

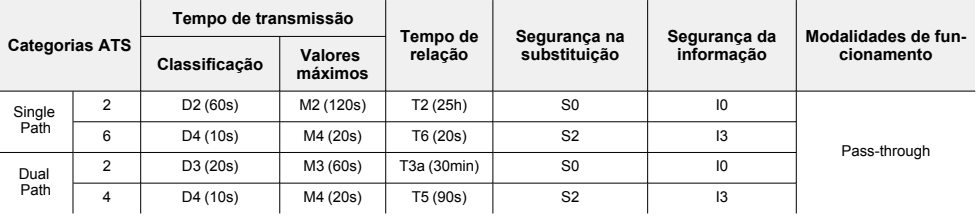

#### **Parâmetros ATS**

# <span id="page-6-0"></span>**2. Instalação da placa PrimeLAN**

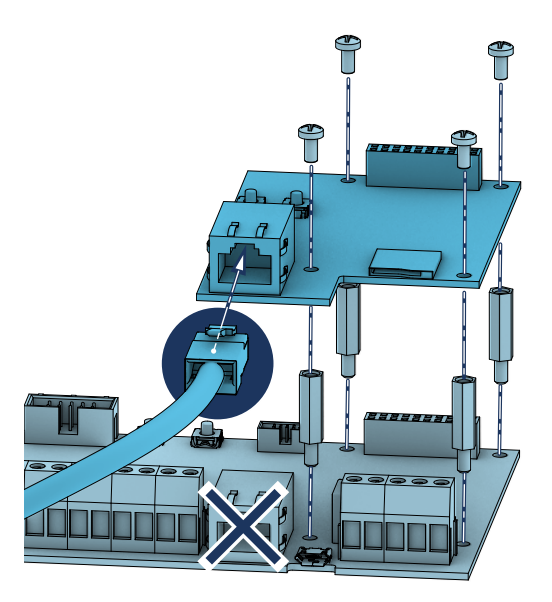

- 1. Desconectar completamente a central, desconectando tanto a fonte de alimentação primária (230V~) quanto a bateria tampão.
- 2. Remover os 4 parafusos de fixação da placa mãe em correspondência dos furos para a placa opcional.
- 3. Substituir os parafusos com os separadores metálicos riscados (fornecidos com a placa).
- 4. Inserir a placa fazendo corresponder o conector na parte traseira com o da placa mãe.<br>5. Parafusar os 4 parafusos em correspondência com os separadores
- 5. Parafusar os 4 parafusos em correspondência com os separadores.<br>6. Alimentar novamente a central, conectando a fonte de alimentação p
- 6. Alimentar novamente a central, conectando a fonte de alimentação primária (230V~) e a bateria tampão.

#### Atenção!

**A instalação da placa PrimeLAN desabilita o conector RJ45 integrado na placa mãe da central.**

**A conexão à rede LAN é, portanto, possível exclusivamente por meio da placa PrimeLAN.**

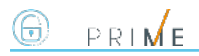

### <span id="page-7-0"></span>**2.1 Conexão a uma rede LAN**

A central Prime pode ser conectada a uma rede LAN, quer por cabo através da porta ethernet, quer por Wi-Fi através do módulo opcional PrimeWiFi, e ter, deste modo, acesso a uma rede local ou à internet.

#### Nota

*A conectividade à rede LAN da central Prime é subordinada à configuração da própria rede.*

*Recomenda-se contatar o administrador da rede para uma correta configuração.*

A ligação da central e a definição dos parâmetros de rede podem ser feitas pelo utilizador através do seu próprio menu de utilizador, acessível por:

- teclado com display LCD
- <sup>l</sup> teclado com ecrã tátil, acedendo à secção "Configurações Ecrã alfanumérico" através da página inicial para operar como com o teclado com ecrã LCD.

Para o programador é possível configurar os parâmetros de rede também graças ao software, exclusivamente se se dispõe de uma conexão direta entre a central e o PC através de cabo USB.

#### A partir do teclado

Digite o código (Utilizador), Configuraçoes, Wi-Fi

Esta secção contém as seguintes sub-secções:

<sup>l</sup> **Redes Wi-Fi** - premindo **OK** a central dá início ao varrimento cujo resultado é a lista das redes Wi-Fi disponíveis, ordenadas segundo a potência do sinal recebido. Nesta altura é possível selecionar uma rede e estabelecer a ligação com a tecla **OK** e introduzindo, se necessário, a respetiva password.

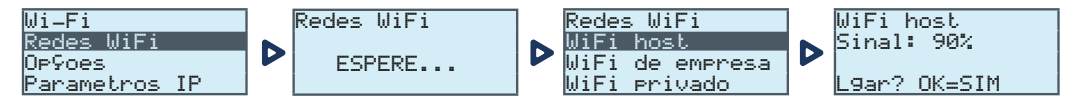

- <sup>l</sup> **Parâmetros**:
	- <sup>l</sup> **DHCP Habilitado** se habilitada, os parâmetros IP de ligação são obtidos automaticamente, segundo o protocolo DHCP.
	- <sup>l</sup> **Habilitar Wi-Fi** se habilitada, ativa o módulo PrimeWiFi para a conexão Wi-Fi.
	- <sup>l</sup> **Teste internet** se habilitada, a central efetua automaticamente, de 5 em 5 minutos, um teste de ligação à internet que, em caso de conclusão insatisfatória, força uma reinicialização da ligação Wi-Fi.

Após selecionada a opção, será ativada com a tecla "**E**" e desativada com " $\Box$ ". A tecla OK confirma a alteração das opções.

Parâmetros IP - seccão para definição dos parâmetros da rede (IP address, subnet mask, gateway, DNS, porta de comunicação).

- 1. Selecionar o parâmetro com as teclas de seta "para cima" e "para baixo" e pressionar **OK**.
- 2. Usar as teclas de seta "esquerda" e "direita" para selecionar o campo a alterar e usando as teclas numéricas editar o número. Introduzir os octetos incluindo os zeros (p/ex.: 192168001010 para 192.168.1.10).
- 3. Pressionar **OK** para sair e salvar.

Depois de ter modificado tais parâmetros, e em geral, à saída do item do menu "Configurações", a central poderá reiniciar-se completamente.

### <span id="page-8-0"></span>**2.2 Teste de conexão de rede**

No próprio menu de utilizador, é possível iniciar o teste de conectividade Internet/Cloud.

#### A partir do teclado

Digite o código (Utilizador), Configuraçoes, Teste Conexao

Este teste inicia sequencialmente as seguintes verificações:

- Teste de conexão à internet por meio de rede LAN/Wi-Fi
- <sup>l</sup> Teste de conexão à internet por meio de comunicador GSM
- Teste de resolução DNS por meio de rede LAN/Wi-Fi
- Teste de resolução DNS por meio de comunicador GSM
- <sup>l</sup> Teste de conexão ao canal "Eventos" do cloud por meio da rede LAN/Wi-Fi
- <sup>l</sup> Teste de conexão ao canal "Eventos" do cloud por meio do comunicador GSM
- <sup>l</sup> Teste de conexão ao canal "Comandos" do cloud por meio da rede LAN/Wi-Fi
- <sup>l</sup> Teste de conexão ao canal "Comandos" do cloud por meio do comunicador GSM

Durante a execução do teste a primeira linha do ecrã mostra a escrita "Aguarde" enquanto a segunda linha do ecrã mostra a descrição do teste atualmente em curso.

Ao ser completado cada teste, o ecrã do teclado mostra na quarta linha o resultado do teste:

- <sup>l</sup> um asterisco ("\*") se o teste foi concluído com sucesso
- um traço ("\_") se o teste falhou.

No final de todos os testes, no caso de comunicação com bom resultado nas duas primeiras linhas, é mostrada a seguinte mensagem "Teste realizado com sucesso", de outro modo será indicada a escrita genérica "Erros detetados Pressionar OK". À pressão da tecla **OK** são listados os testes falhados.

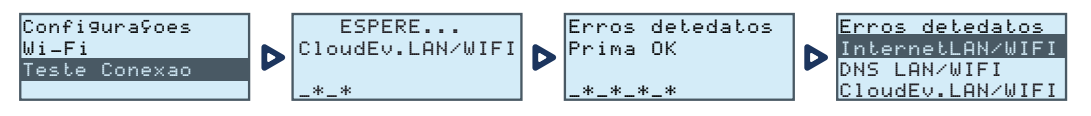

#### Nota

*Se o conector ethernet está desconectado ou se o comunicador GSM Nexus não está presente no BUS ou não responde, ou se está presente um modelo de comunicador GSM sem capacidade de comunicação IP, os testes relativos a estes canais de comunicação não serão realizados.*

*Se na central está presente uma placa PrimeLAN o teste relativo aos canais LAN será inicializado independentemente do facto que o conector ethernet esteja conectado ou não a uma rede.*

# <span id="page-9-0"></span>**3. Programação da placa PrimeLAN**

#### Atenção!

PRIME

**A programação da placa PrimeLAN pode ser efetuada exclusivamente através do software Prime/STUDIO.**

#### A partir do software

A tecla no menu à esquerda **Ajustes PrimeLAN** permite ler e programar a placa de interface ethernet PrimeLAN.

Os dados de programação lidos são próprios da placa, assim como aqueles enviados serão memorizados na placa conectada à central e não na central.

# <span id="page-9-1"></span>**3.1 Programação parâmetros IP**

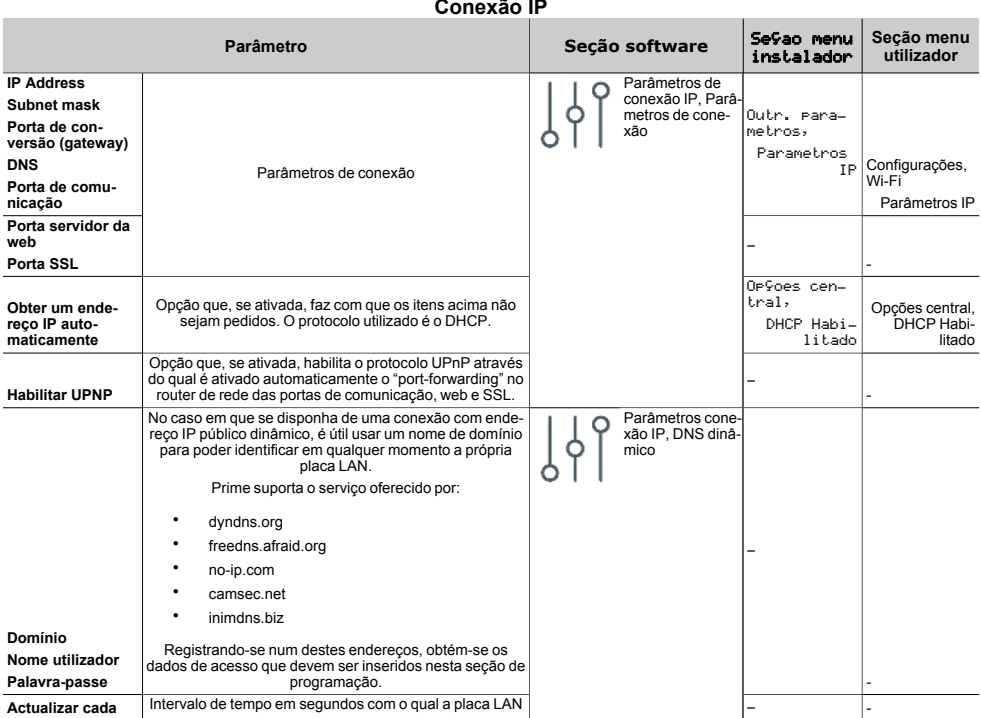

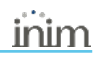

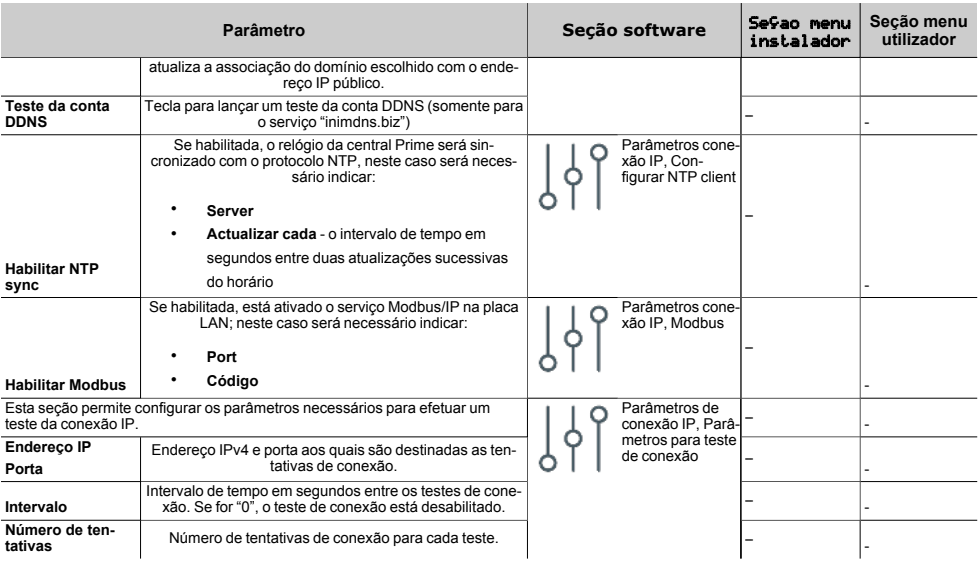

# <span id="page-10-0"></span>**3.2 Programação e-mail**

O uso da placa de rede opcional PrimeLAN fornece ao usuário a função de envio de e-mail com anexos, em correspondência dos eventos da central.

O envio de e-mail diante da ativação ou restabelecimento de eventos depende de qualquer forma da ativação da opção "Memória" elativa a cada evento.

#### **Parâmetros e-mail**

<span id="page-10-1"></span>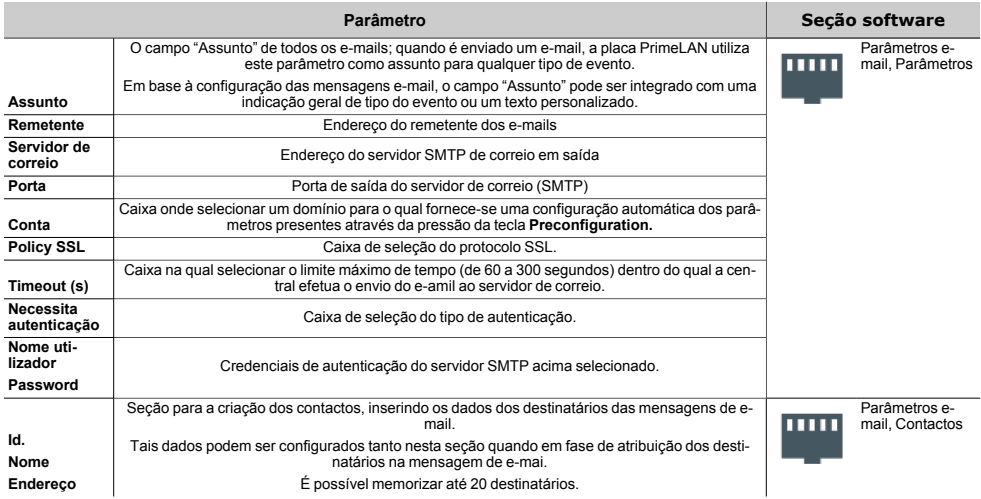

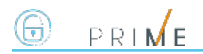

Em seguida, estão indicados os parÇametros que permitem configurar as mensagens de e-mail, configurando o texto e associando-os à ocorrência de eventos e a determinados destinatários:

#### **Configuração mensagens e-mail**

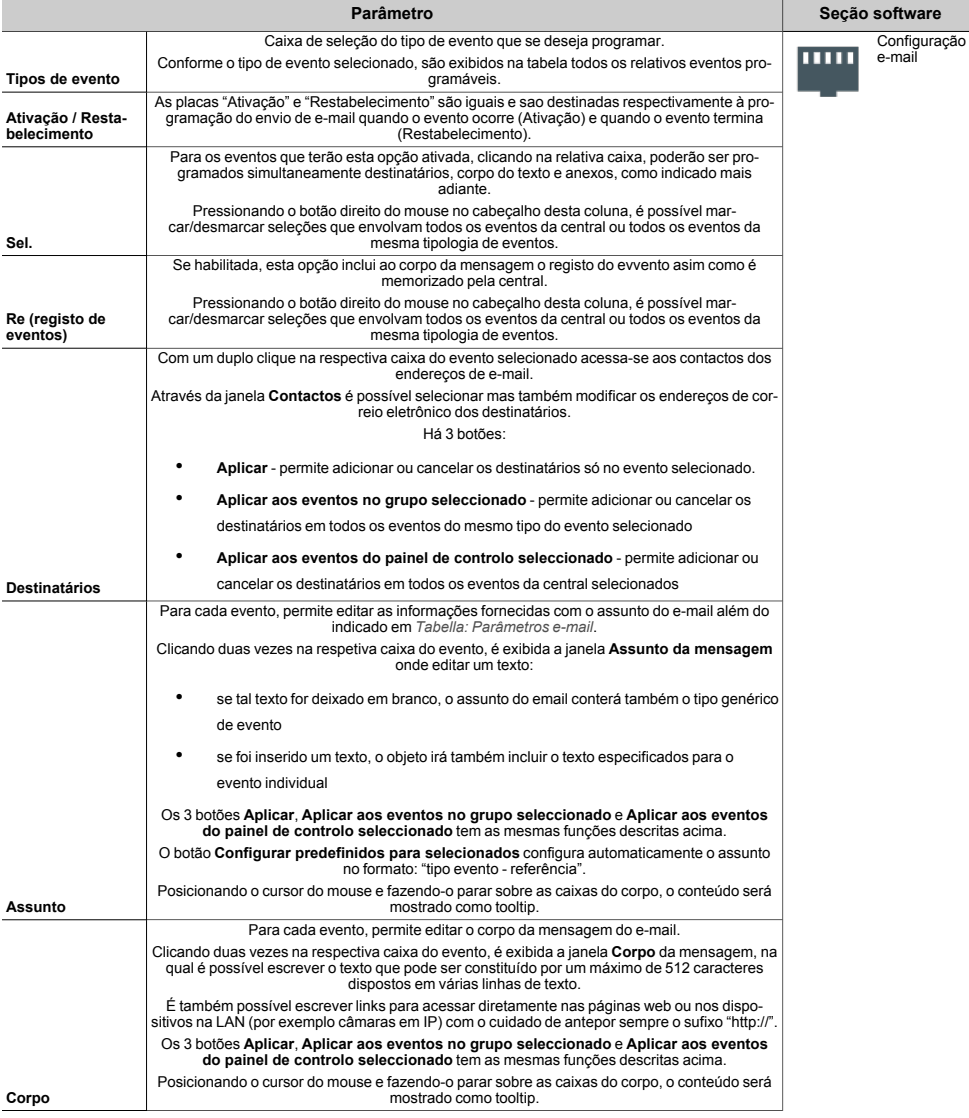

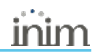

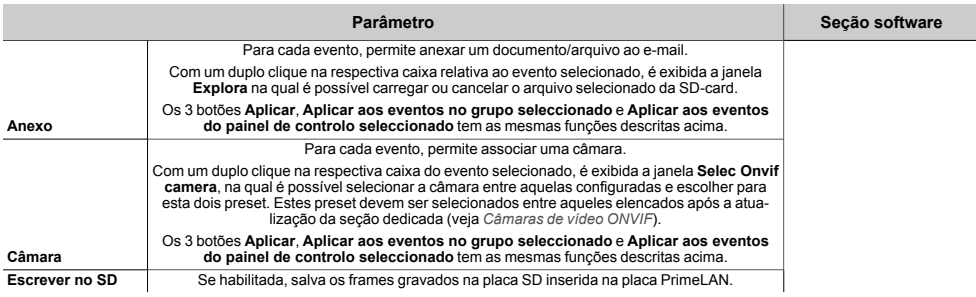

# <span id="page-12-0"></span>**3.3 Configuração dos mapas gráficos**

Prime oferece funções de supervisão baseadas em mapas gráficos aos quais o utilizador tem acesso através de um teclado Alien ou interface web. Um utilizador, através de um mapa gráfico, tem uma visualização da partição supervisionada e a capacidade de aceder a funções do sistema de segurança.

O teclado Alien pode gerir até 10 mapas (se tem uma revisão inferior à 2.00 pode gerir até um máximo de 5 mapas) e a interface web até 20 mapas. Em cada mapa é possível inserir um máximo de 20 objetos/botões representados por ícones.

#### Nota

*Para utilizar os mapas gráficos é necessário utilizar uma SDcard no formato micro-SD.*

*O cartão deve ser inserido no slot do teclado Alien, para a configuração e o acesso aos mapas através do teclado Alien, ou no slot da placa de interface ethernet PrimeLAN para os mapas acessíveis através da web.*

*A programação dos mapas de um teclado Alien é ligada univocamente ao cartão SDcard utilizado. A troca do SDcard ou o uso do mesmo em vários teclados faz perder completamente a programação e pode determinar maus funcionamentos do teclado.*

#### A partir do software

Exclusivamente com o software Prime/STUDIO, o acesso à configuração dos mapas ocorre através das seções:

<sup>l</sup> **Mapas gráficos do teclado Alien** - clicar na tecla **Teclados** no menu à esquerda, na seção à direita selecionar o teclado do tipo "Touch-screen" e acessar a seção "Mapas Alien".

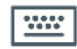

<sup>l</sup> **Mapas gráficos da interface web** - clicar na tecla **Ajustes PrimeLAN** da estrutura em árvore à esquerda e depois ir para a secção "Programação - Mapas gráficos" à direita.

No centro de ambas as secções está disponível o quadro que exibe a imagem do mapa atual.

Sobre este encontra-se uma barra com os ícones dos objetos a serem inseridos e os botões para editar o mapa atual.

À esquerda desta encontra-se a árvore dos mapas gráficos com os objetos ineridos.

#### Novo mapa

A construção de um novo mapa efetua-se da seguinte forma:

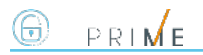

- 1. Adicionar um novo mapa clicando na tecla  $\Box$ .
- 2. Associar ao mapa uma imagem selecionado um arquivo com a tecla **.**<br>3. Linserir um objeto entre aqueles à disposição na barra com os ícones
- Inserir um objeto entre aqueles à disposição na barra com os ícones. A introdução de um objeto ocorre clicando no respectivo ícone da barra e depois clicando no ponto da imagem do mapa no qual se quer posicioná-lo.
- 4. Carregar na central o mapa configurado com a tecla

Se, ao contrário, quiser modificar os mapas já programados na central, será necessário antes ler a configuração com a tecla e depois efetuar as modificações.

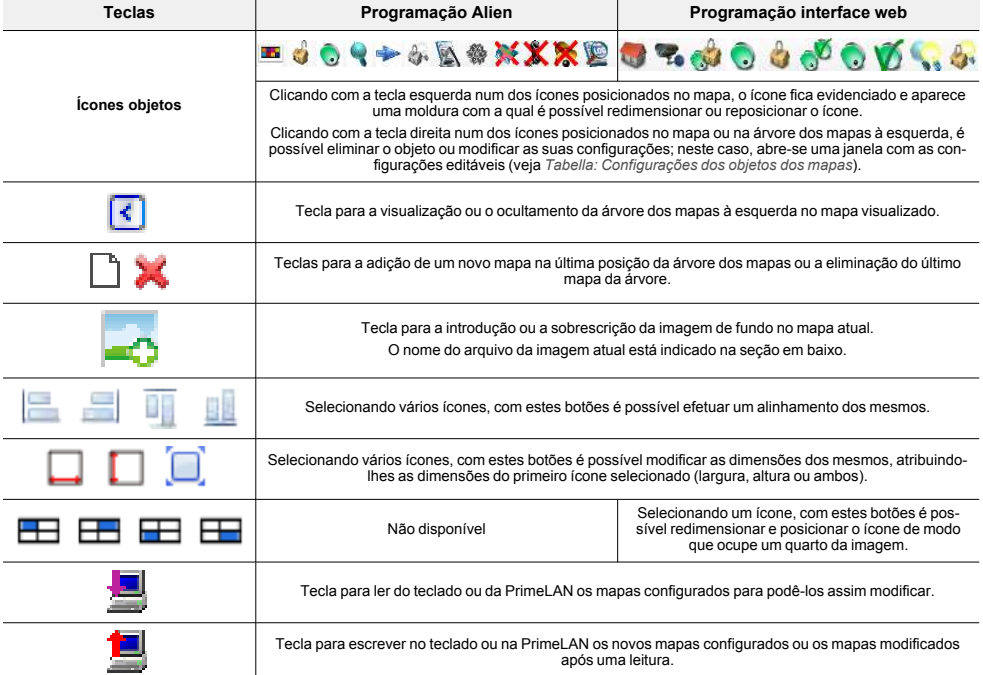

#### **Teclas de configuração dos mapas**

#### **Configurações dos objetos dos mapas**

<span id="page-13-0"></span>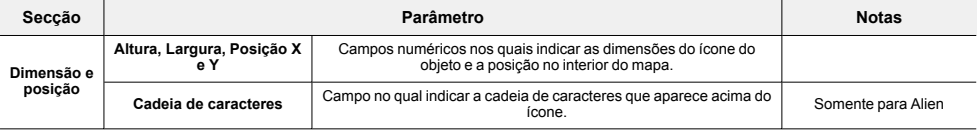

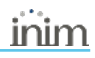

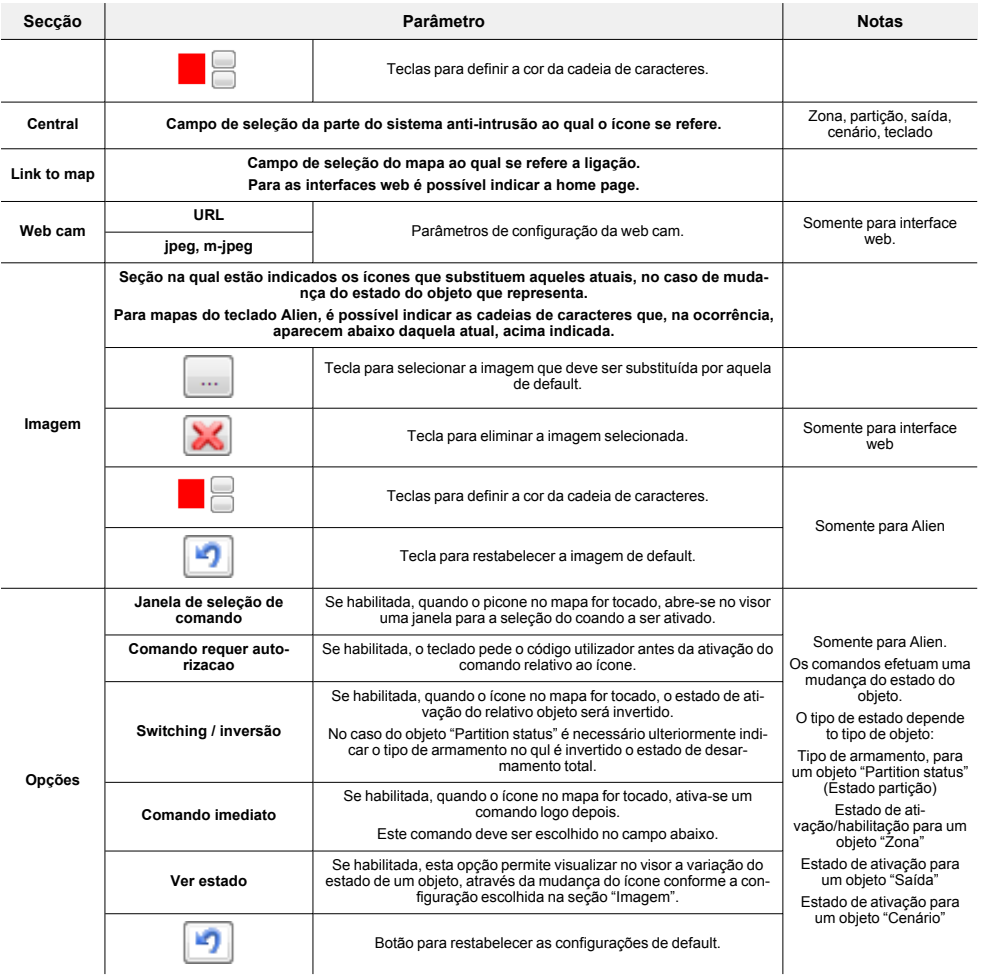

# <span id="page-14-0"></span>**3.4 Câmaras de vídeo ONVIF**

As câmaras com protocolo Onvif, que permitem uma interação com o utilizador graças a controlos remotos do objetivo (ZTL) e perfis áudio/vídeo pré-configurados.

A placa PrimeLAN oferece suporte para o streaming JPEG e MJPEG para câmaras dedicadas para a videovigilância, de modo a ver em vídeo uma filmagem ou imagens instantâneas. A interação com as câmaras Onvif permite visualizar também as gravações de imagens (frame ou sequências de frame) que precedem ou seguem temporalmente a ocorrência de um evento.

Estes frames são enviados como anexos aos e-mails associados aos eventos ou memorizados de forma que sejam visíveis através da interface web ou aplicação Inim Electronics, através da seção "Câmaras".

Para fazer isto é necessário:

 $P P L M F$ 

- 1. predispor a câmara Onvif dotando-a de preset ZTL necessários para a visão da zona a ser vigilada e a gravação de filmes (programação própria da câmara);
- 2. associar a uma câmara com a ocorrência (ativação ou restabelecimento) de um evento através da seção *[Configuração e-mail](../../../../../../../Content/PrimeLAN/PT/Programmazione_email.htm)*
- 3. ativar a opção **Escrever no SD** para a visualização dos frames gravados através da interface web
- 4. configurar a câmara Onvif no interior do sistema através do software Prime/STUDIO clicando na tecla à esquerda **Ajustes PrimeLAN** e depois ir na placa "Programação - ONVIF gerenciamento de câmera" à direita.

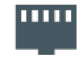

Nesta placa visualiza-se um quadro no qual estão elencadas todas as câmaras configuradas. Este quadro está a lado da seção com os parâmetros relativos à câmara selecionada:

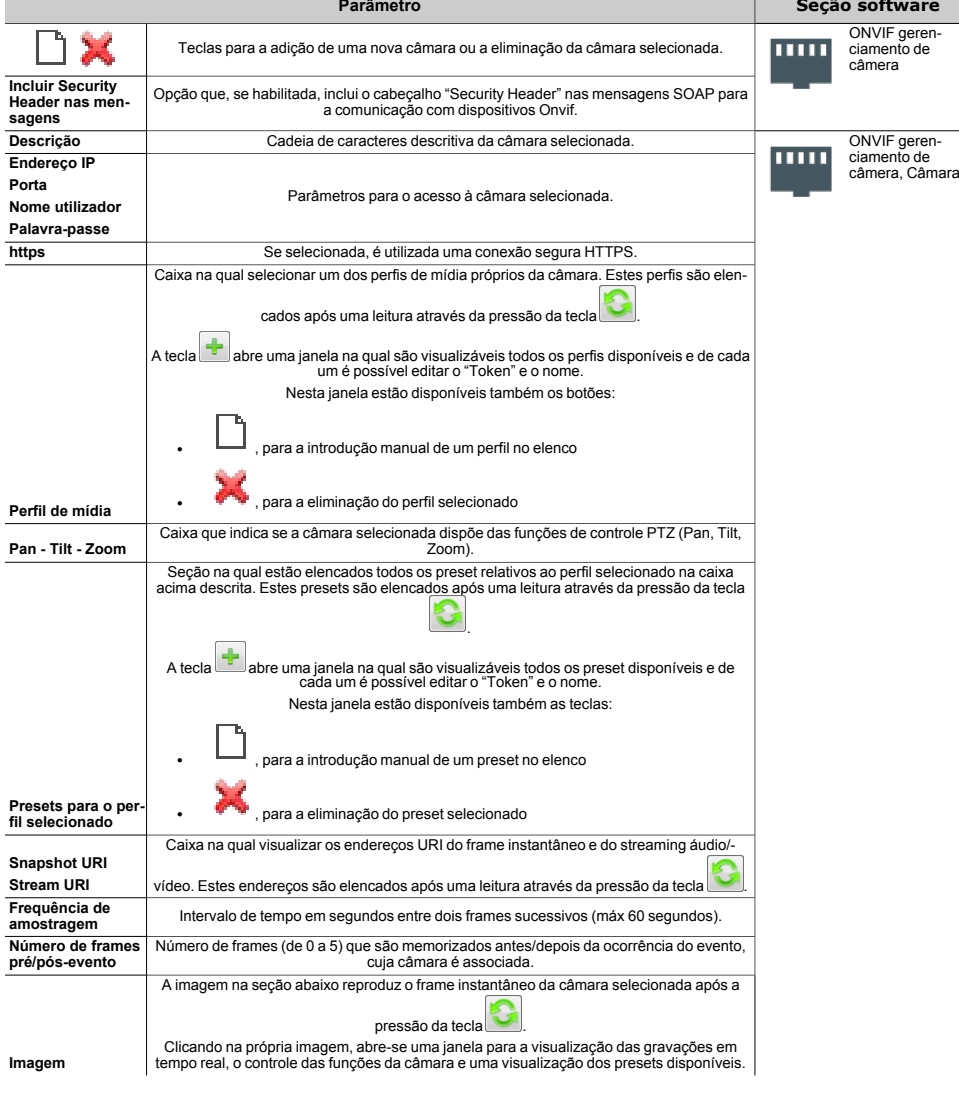

#### **Parâmetros câmaras Onvif**

# <span id="page-16-0"></span>**3.5 Programação interface KNX**

Clicando na tecla no menu à esquerda **Ajustes PrimeLAN**, acessa-se na placa de programação à direita na seção "Programação KNX".

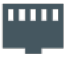

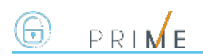

Esta seção contém três ulteriores seções, uma para a configuração dos parâmetros próprios do gateway KN e da comunicação com o mesmo, as outras para a tradução dos sinais de e para o sistema KNX.

**Parâmetros gateway KNX**

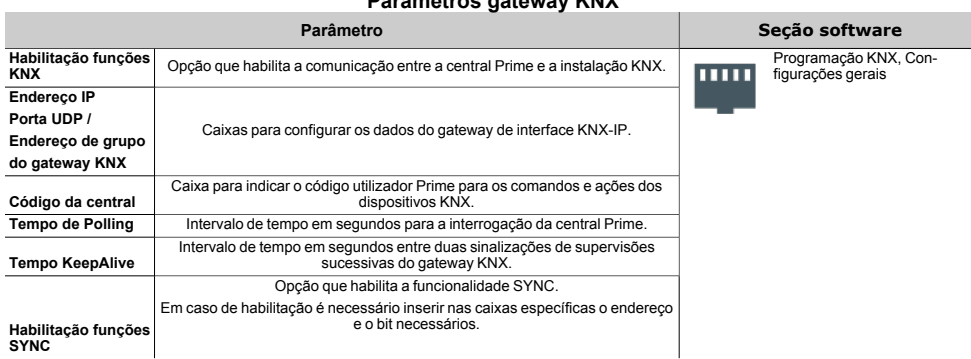

#### Código da central

No caso em que seja necessário para a instalação de segurança, será por conta do instalador criar um ulterior usuário de Prime, dotado portanto de código PIN, que possa efetuar os comados e as ações através dos dispositivos KNX mesmo quando for pedida uma validação da central Prime.

#### Funcionalidade SYNC

Ativando esta opção, a placa PrimeLAN envia uma atualização dos estados da central ao sistema KNX ou automaticamente, sempre que for perdida a conexão com o sistema, ou manualmente, ao receber o telegrama especificado.

#### Da central à KNX

Esta seção permite definir quais eventos da central devem ser comunicados à instalação KNX através de comandos ou ações e de traduzir os mesmos em "telegramas KNX".

Estes eventos são adicionados à lista abaixo através de um botão específico **de la por no máximo 3000** eventos.

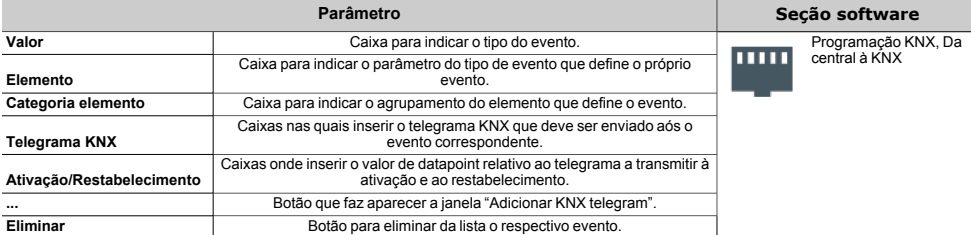

#### **Sinais da central à instalação KNX**

#### Soluções KNX

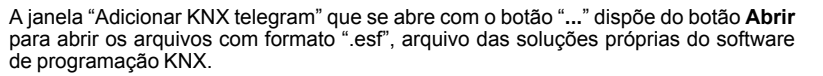

Uma vez selecionada uma destas soluções, a janela mostra uma estrutura em árvore com os vários elementos da instalação KNX com os respectivos telegramas. Um duplo clique em um destes itens permite importar o telegrama dentro da específica caixa.

#### Da KNX à central

Esta seção permite definir quais sinais da instalação KNX sob forma de "telegramas KNX" devem ser comunicados à central e quais ações devem efetuar.

Estas ações são adicionadas à lista abaixo através de um botão específico **de la por no máximo 3000** ações.

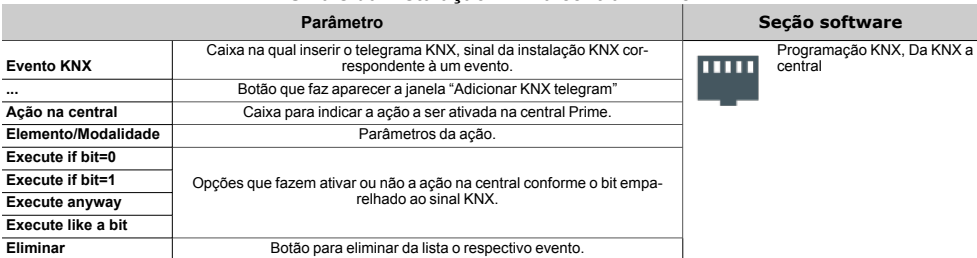

#### **Sinais da instalação KNX à central Prime**

A ativação de uma ação na central Prime conforme o sinal da instalação KNX depende do valor do bit que acompanha cada telegrama e da seleção de um dos parâmetros "execute" acima indicados. Aqui está uma tabela explicativa:

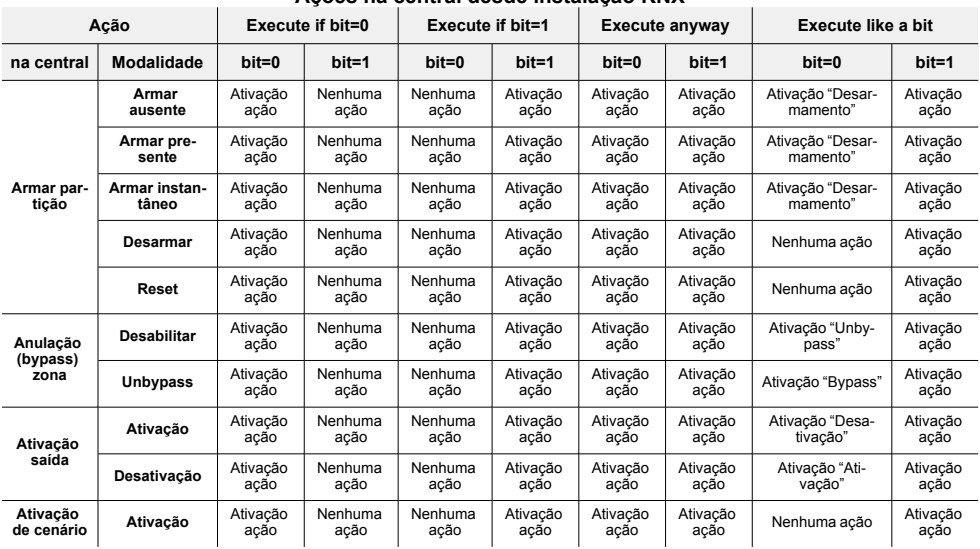

#### **Ações na central desde instalação KNX**

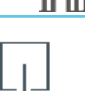

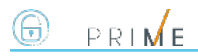

### <span id="page-19-0"></span>**3.6 Atualização do firmware da PrimeLAN**

Através de uma conexão direta entre o software Prime/STUDIO e a central Prime é possível atualizar o firmware da placa PrimeLAN à última versão disponível no momento da emissão do software.

#### A partir do software

Clicando a tecla **Atualização firmware** no menu no topo à direita, abre- se uma secção com as atualizações disponíveis e o botão de inicialização de procedimento.

Clicar no botão para inicializar a atualização dos periféricos da central e apenas no fim, junto da atualização da PrimeLAN, será pedido de confirmar o procedimento.

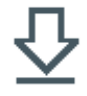

#### Atenção!

**Durante o procedimento de atualizaçao não desligar ou desconectar o PC ou a central para não anular o procedimento.**

# <span id="page-20-0"></span>**4. Informações gerais**

# <span id="page-20-1"></span>**4.1 Sobre este manual**

**Código do manual:** DCMIINP0PRIMELAN

**Revisão:** 101

**Copyright:**As informações contidas neste documento são de propriedade exclusiva da Inim Electronics S.r.l.. Não é autorizada qualquer reprodução ou modificação sem a prévia autorização por parte da Inim Electronics S.r.l.. Todos os direitos reservados.

### <span id="page-20-2"></span>**4.2 Dados do Fabricante**

**Fabricante:** Inim Flectronics S.r.l. **Sítio de produção:** Centobuchi, via Dei Lavoratori 10 63076 Monteprandone (AP), Italy **Tel.:** +39 0735 705007 **Fax:** +39 0735 734912 **e-mail** info@inim.biz **Sítio da internet:** www.inim.biz

O pessoal autorizado pelo fabricante a reparar ou substituir qualquer parte do sistema é autorizado a intervir apenas em dispositivos comercializados com a marca Inim Electronics.

# <span id="page-20-3"></span>**4.3 Declaração de Conformidade UE**

O fabricante, Inim Electronics S.r.l., declara que o tipo de aparelho rádio PrimeLAN é conforme com a diretiva 2014/53/UE. O texto completo da Declaração de Conformidade UE está disponível no seguinte endereço Internet: www.inim.biz.

# <span id="page-20-4"></span>**4.4 Garantia**

Inim Electronics S.r.l. garante ao comprador original que este produto estará livre de defeitos de material e mão de obra para a sua utilização normal durante um período de 24 meses.

Como a Inim Electronics não faz a instalação de este produto de forma directa e devido à possibilidade de que o produto seja utilizado com outros equipamentos não aprovados pela Inim Electronics, não podemos garantir o produto contra a perda de qualidade, desempenho, degradação ou por danos que sejam resultado do uso de produtos, peças ou outros elementos substituíveis (como os consumiveis) que não tenham sido fabricados ou recomendados pela Inim Electronics. A obrigação e a responsabilidade do Vendedor sob esta garantia está expressamente limitada à reparação ou substitução, conforme o critério do Vendedor, dos produtos que não cumpram as especificações. Em nenhum caso, a Inim Electronics será responsável perante o comprador o perante terceiros, por qualquer perda ou dano, direta ou indiretamente, decorrente do uso ou acidente, incluindo, de forma ilimitada, qualquer prejuízo por cesse de lucros, bens roubados ou reclamações de terceiros, ocasionados por produtos defeituosos, pela instalação ou pela utilização imprópria ou incorrecta deste produto.

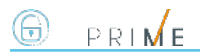

Esta garantia é aplicável somente para defeitos nas peças e mão de obra que correspondam à utilização normal. Não cobre danos causados por utilização imprópria ou negligente, incendios, cheias, vendavais ou relâmpagos, actos de vandalismo, utilização e desgaste.

A Inim Electronics S.r.l. poderá optar entre a reparação ou a substituição dos produtos com defeitos. A utilização indevida ou com fins diferentes aos aqui mencionados causará a anulação desta garantia. Para obter mais informação sobre esta garantia, entre em contacto com o distribuidor autorizado ou visite a nossa página web.

### <span id="page-21-0"></span>**4.5 Garantia limitada**

Inim Electronics S.r.l. não será responsável perante o comprador nem nenhuma outra pessoa, pelos danos causados pelo armazenamento inadequado, nem pela manipulação ou má utilização deste produto.

A instalação deste Produto deve ser feita exclusivamente por pessoas indicadas pela Inim Electronics. A instalação deve ser feita de acordo com as nossas instrucões no manual do produto.

### <span id="page-21-1"></span>**4.6 Documentação para os utilizadores**

Declarações de Desempenho, Declarações de Conformidade e Certificados relativos aos produtos Inim Electronics S.r.l. podem ser descarregados gratuitamente no endereço da internet www.inim.biz, acedendo à área reservada e seleccionando «Certificações» ou requisições ao endereço e-mail info@inim.biz ou solicitados, por correio normal, ao endereço indicado neste manual.

Os manuais podem ser descarregados gratuitamente no endereço da internet www.inim.biz, após ter-se autenticado com as próprias credenciais, diretamente acessando a página de cada produto.

# <span id="page-21-2"></span>**4.7 Eliminação do produto**

#### **Documento informativo sobre a eliminação dos equipamentos elétricos e eletrónico (aplicável nos Países com sistemas de recolha seletiva**

O símbolo do bidão barrado presente na aparelhagem ou na embalagem indica que o produto deve ser recolhido separadamente dos outros detritos no final de sua vida útil. Portanto, o utilizador deverá entregar o equipamento cuja vida útil terminou aos centros de recolha seletiva dos resíduos eletrotécnicos e eletrónicos da própria zona. Como alternativa à gestão autónoma é possível entregar o equipamento a eliminar ao revendedor, ao adquirir um novo equipamento de tipo equivalente. Junto aos revendedores de produtos eletrónicos cuja superfície de venda seja de pelo menos 400 m2 , para além disso é possível entregar gratuitamente, sem obrigação de compra, os produtos eletrónicos a eliminar com dimensões inferiores a 25 cm. A recolha seletiva adequada para a ativação sucessiva da aparelhagem entregue à reciclagem, tratamento e eliminação compatível com o ambiente contribui para evitar possíveis efeitos negativos no próprio ambiente e para a saúde, favorecendo a reutilização e ou reciclagem dos materiais com os quais a aparelhagem é composta.

# inim

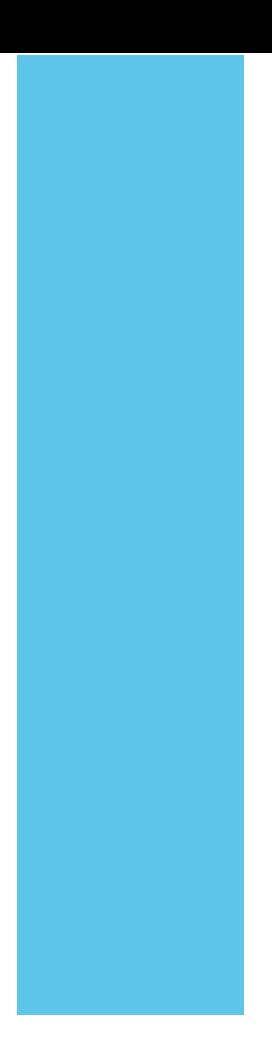

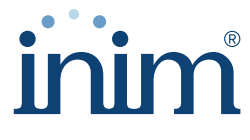

**Evolving Security** 

**Inim Electronics S.r.l.**

Via dei Lavoratori 10, Loc. Centobuchi 63076 Monteprandone (AP) I TALY Tel. +39 0735 705007 \_ Fax +39 0735 704912

info@inim.biz \_ **www.inim.biz**

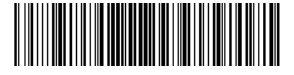

DCMIINP0PRIMELAN-101-20210526